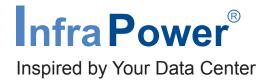

# IP Dongle Firmware Upgrade Guide

## Attention

- 1 Before upgrading your IP dongle firmware, please :
  - Prepare the appropriate IP Dongle firmware. Otherwise, the data communication between the IP Dongle & PDU will fail after upgrade.
  - Connect the IP Dongle to the computer directly or remotely.

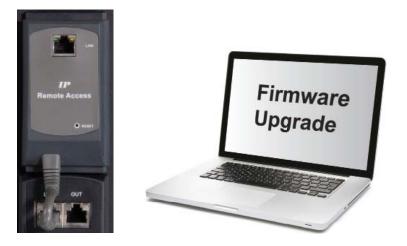

| 1                |              |                 |                |
|------------------|--------------|-----------------|----------------|
| InfraPower PPS-0 | )2 <b>-S</b> | N               | /ersion:Q213V1 |
|                  |              |                 |                |
|                  |              |                 |                |
| Device           |              | IP Dongle IPD-0 | 2-S            |
| Login r          | name         |                 |                |
| Passw            | ord          |                 |                |
|                  |              | $\frown$        |                |
|                  | (            | Login           | Cancel         |
|                  |              |                 |                |
|                  |              |                 |                |

- Step 1 Enter configured IP dongle address into the I.E. address bar - Enter the Login name & Password and Click "Login" in the **WEBUI** login page
  - Open the Internet Explorer (I.E.) version 9.0 or above

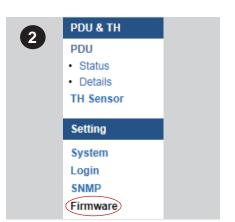

Step 2 - Select "Firmware" from the left navigation pane

| Firmware           |                                                                                                  |
|--------------------|--------------------------------------------------------------------------------------------------|
| C 3 ormation       |                                                                                                  |
| Device name        | InfraPower                                                                                       |
| Device IP address  | 192.168.1.40                                                                                     |
| Device MAC address | 5A:48:54:3D:8E:3D                                                                                |
| Firmware version   | V2395S                                                                                           |
| Hardware revison   | 2.0                                                                                              |
| Upgrade firmware   |                                                                                                  |
| File path          |                                                                                                  |
|                    | Browse                                                                                           |
|                    | mware may take a few minutes,<br>t um off the power or press the reset button.<br>Upgrade Cancel |

|                                                                                     | ter + Local Disk (D:) + 3P Dongle fir |                 | • • • Secreti S  |
|-------------------------------------------------------------------------------------|---------------------------------------|-----------------|------------------|
| Organize + New fol                                                                  | der                                   |                 |                  |
| Downloads *                                                                         | Name                                  | Date modified   | Type             |
| 🔚 Recent Places                                                                     | V23075                                | 25/9/2014 10:40 | Disc Groups File |
| Computer<br>Admin_Server (\\<br>Windows7_OS (C<br>Call Disk (D))<br>PRID (\\MARKET_ |                                       |                 |                  |
|                                                                                     |                                       |                 | + All Files I"   |

- Step 4 Select the firmware file from the file location in the pop up window and Click "Open"

Step 3 - Click "Browse"

| t O formation      |                     |
|--------------------|---------------------|
| Device name        | InfraPower          |
| Device IP address  | 192.168.1.40        |
| Device MAC address | s 5A:48:54:3D:8E:3D |
| Firmware version   | V2395S              |
| Hardware revison   | 2.0                 |
|                    |                     |
| File path          |                     |

#### Step 5 - Click " Upgrade " to start the upgrade process

It takes around 10 minutes to complete.
Once complete, the login page will appear again.

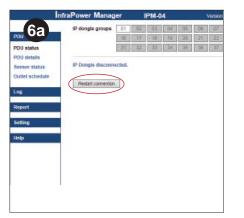

#### Step 6a - If you are using IPM-04 :

>> Click "Restart connection" to connect the upgraded IP dongle again

- END for Step 6a -

| 6b              | nfraPower PPS-02   |              |
|-----------------|--------------------|--------------|
| טסי             | SNMP agent         | Enable       |
| Status          | SNMP polling       |              |
| TH Sensor       | Read community     | public       |
| Setting         | Write community    | private      |
| System<br>.ogin | SNMP traps         | Disabled •   |
| NMP             | Management station |              |
| irmware         | Station IP         |              |
|                 | Trap port          |              |
|                 | Trap community     |              |
|                 |                    | Apply Cancel |
|                 |                    |              |

### Step 6b - If you are NOT using IPM-04 :

>> Login the IP Dongle Web UI and select SNMP from the left navigation pane

| PDU & TH                              | PDU status | It ind name                                                   |
|---------------------------------------|------------|---------------------------------------------------------------|
| PDU<br>Status<br>Details<br>TH Sensor |            | 68.1.82                                                       |
| Setting                               |            |                                                               |
| System<br>Login<br>SNMP               | Level Name | Location                                                      |
| Firmware                              |            | earch new installed PDUs<br>New installed PDUs will automatic |

>> Select Status from the left navigation pane & click "Search" to search the connected PDU(s)

- END for Step 6b -

The company reserves the right to modify product specifications without prior notice and assumes no responsibility for any error which may appear in this publication.

All brand names, logo and registered trademarks are properties of their respective owners.

Copyright 2016 Austin Hughes Electronics Ltd. All rights reserved.